## **ESET Tech Center**

[Kennisbank](https://techcenter.eset.nl/nl/kb) > [ESET Cloud Office Security](https://techcenter.eset.nl/nl/kb/eset-cloud-office-security) > [Activate ESET Cloud Office Security](https://techcenter.eset.nl/nl/kb/articles/activate-eset-cloud-office-security)

## Activate ESET Cloud Office Security

Anish | ESET Nederland - 2020-10-30 - [Reacties \(0\)](#page--1-0) - [ESET Cloud Office Security](https://techcenter.eset.nl/nl/kb/eset-cloud-office-security)

1 .Log into [ESET Business Account](https://eba.eset.com/) and locate ESET Cloud Office Security tile in the Dashboard (you might need to scroll down).

2. Click Activate in the bottom-right corner of the ESET Cloud Office Security tile.

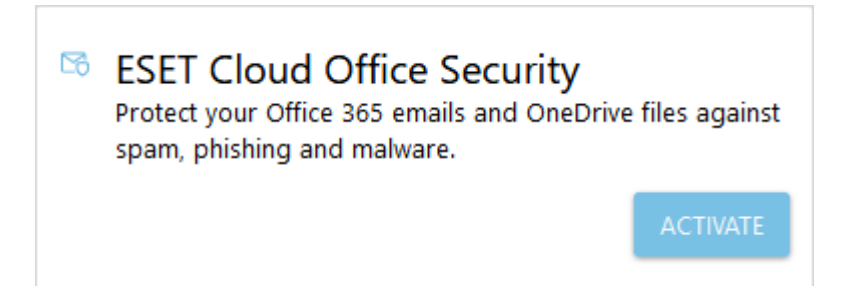

3. The activation wizard will refer to the ESET Cloud Office Security [Terms of Use](https://help.eset.com/eso365/en-US/eula.html) and display the optimal data center location based on your current location. Select I agree to the Terms of Use and click Activate. We do not recommend changing the data center location; however, if you need to use another location, you can make your selection using the drop-down menu.

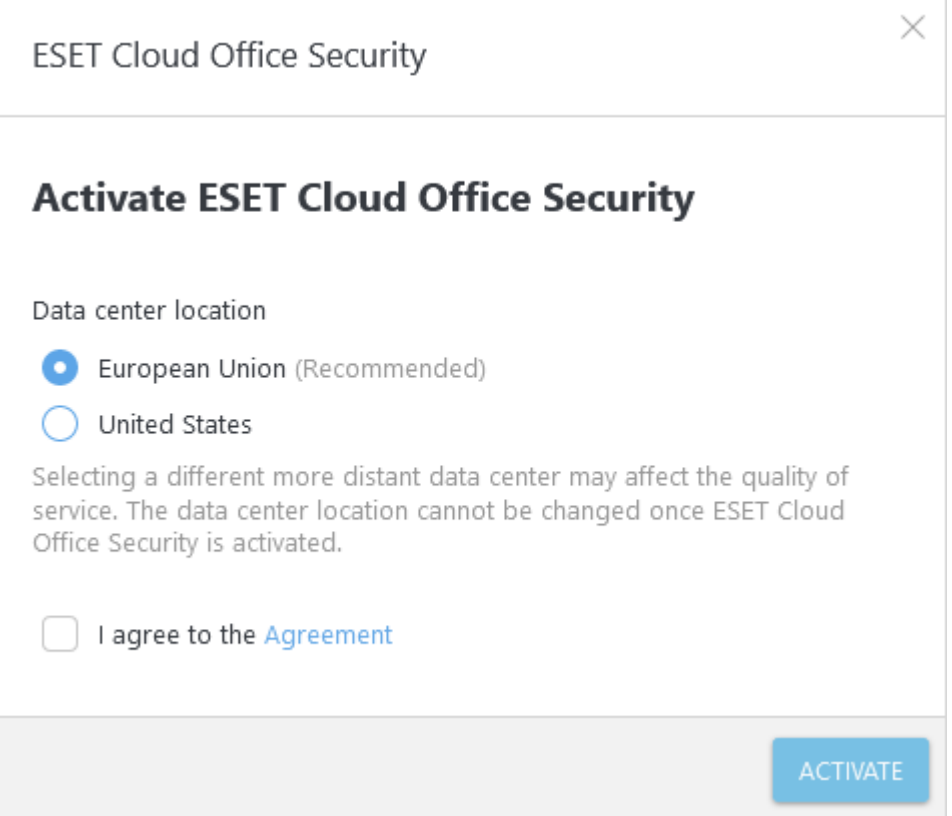

4. Click Open in the ESET Cloud Office Security tile. The ESET Cloud Office

Security **Dashboard** will open in a new browser tab.

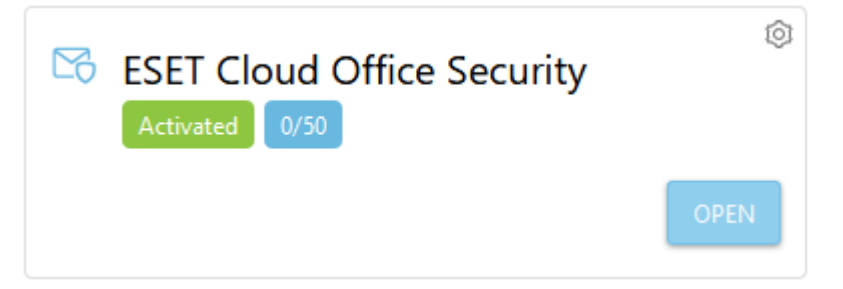

When you log into ESET Cloud Office Security for the first time, a **Startup wizard will appear**.

Gerelateerde inhoud

- [Office 365 security software | ESET Cloud Office Security | Configureren](https://techcenter.eset.nl/nl/kb/articles/office-365-security-software-eset-cloud-office-security-configureren)
- [Office 365 beveiligen met | ESET Cloud Office Security | Het kan!](https://techcenter.eset.nl/nl/kb/articles/office-365-beveiligen-met-eset-cloud-office-security-het-kan)